# **EXHIBIT B**

Acrobat Support Surport FOR ADOBE ACROBAT

« Changing Scanner Options in Acrobat 8 Change the Properties of Everything in Acrobat » | Search..

# **Add Page Numbers in Acrobat**

You can easily add page numbers in Acrobat after making a PDF file. To add page numbers to a document:

- 1. Open your PDF and go to Document > Header and Footer > Add
- 2. In the Header and Footer menu click in one the six boxes depending on where on the page you want your page number to appear.
- 3. Click insert page number
- 4. After that you can change the page number preferences in the Page Number and Date Format section if you'd like.
- 5. Finally, click OK and check out your page numbers!

This entry was posted on Thursday, September 20th, 2007 at 12:01 am and is filed under Tip. You can follow any responses to this entry through the RSS 2.0 feed. You can leave a response, or trackback from your own site.

\$123.95 Acrobat 9 Pro --

Lowest Price / 2 Activations Free Ship / Trusted Seller

Adobe Acrobat 9 Pro -\$99 Adobe Acrobat Pro 9 - Special Price Available to Students & Educators.

Ads by Google

 $\begin{minipage}[c]{0.9\linewidth} \textbf{Submit Comment} \end{minipage}$ 

•

Mail (will not be published) (required) Website Leave a Reply<br>
Name (required)

Ads by Google

PDF Digital **Signatures** 

Digital Signature solutions for PDF forms in Reader. A hosted solution. www.formrouter.com

### PDF Converter Download

Easily convert between PDF, Word, HTML, TXT or Excel. Free to try! PDFtoDOCconverterpro.com

### Digital/Electronic

**Sign** Eliminate Paper-based Contracts. Costsavings up to 90% w/ e-Sign www.DocuSign.com

PDF Editor - Try It Free

PC User Product of the Year. Edit PDF text, images & pages! NitroPDF.com/Download

BlackBerry®

**Applications** Get The Facts on How Enterprises Use BlackBerry@ Mobile Solutions BlackBerry.comjGetTheFacts

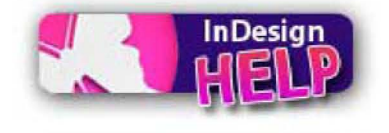

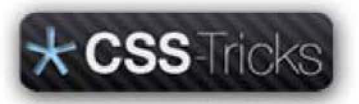

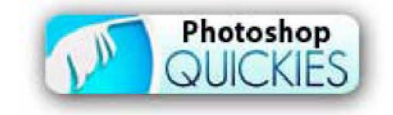

Pages

Exhibit B, Page 13

### About Contact Us

### **Categories**

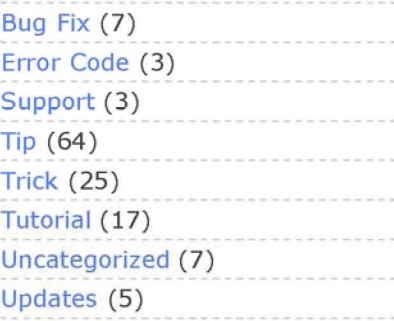

### **Recent Entries**

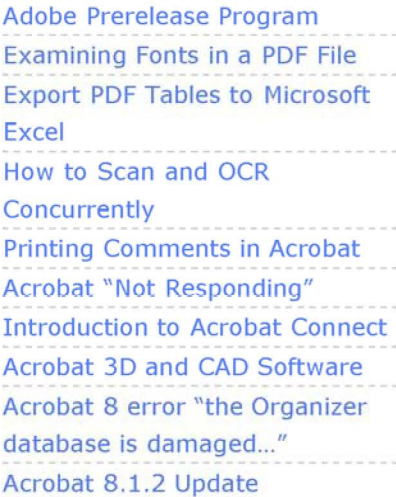

©2007 Acrobat Support Help, part of the Creative Suite Help network.

Webmaster

Acrobat Support Surport FOR ADOBE ACROBAT

« Changing Scanner Options in Acrobat 8 Change the Properties of Everything in Acrobat » | Search..

# **Add Page Numbers in Acrobat**

You can easily add page numbers in Acrobat after making a PDF file. To add page numbers to a document:

- 1. Open your PDF and go to Document > Header and Footer > Add
- 2. In the Header and Footer menu click in one the six boxes depending on where on the page you want your page number to appear.
- 3. Click insert page number
- 4. After that you can change the page number preferences in the Page Number and Date Format section if you'd like.
- 5. Finally, click OK and check out your page numbers!

This entry was posted on Thursday, September 20th, 2007 at 12:01 am and is filed under Tip. You can follow any responses to this entry through the RSS 2.0 feed. You can leave a response, or trackback from your own site.

\$123.95 Acrobat 9 Pro --

Lowest Price / 2 Activations Free Ship / Trusted Seller

Adobe Acrobat 9 Pro -\$99 Adobe Acrobat Pro 9 - Special Price Available to Students & Educators.

Ads by Google

 $\begin{minipage}[c]{0.9\linewidth} \textbf{Submit Comment} \end{minipage}$ 

•

Mail (will not be published) (required) Website Leave a Reply<br>
Name (required)

Ads by Google

PDF Digital **Signatures** Digital Signature solutions for PDF

forms in Reader. A hosted solution. www.formrouter.com

### PDF Converter Download

Easily convert between PDF, Word, HTML, TXT or Excel. Free to try! PDFtoDOCconverterpro.com

### Digital/Electronic

**Sign** Eliminate Paper-based Contracts. Costsavings up to 90% w/ e-Sign www.DocuSign.com

PDF Editor - Try It Free

PC User Product of the Year. Edit PDF text, images & pages! NitroPDF.com/Download

BlackBerry®

**Applications** Get The Facts on How Enterprises Use BlackBerry@ Mobile Solutions BlackBerry.comjGetTheFacts

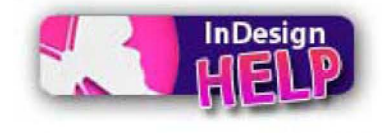

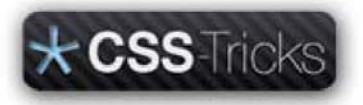

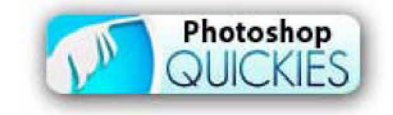

Pages

Exhibit B, Page 15

### About Contact Us

### **Categories**

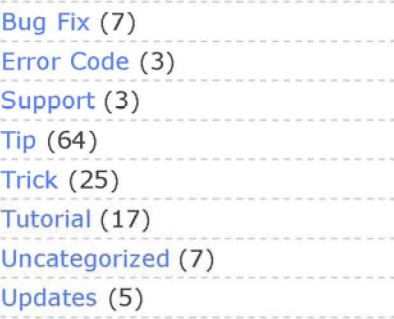

### **Recent Entries**

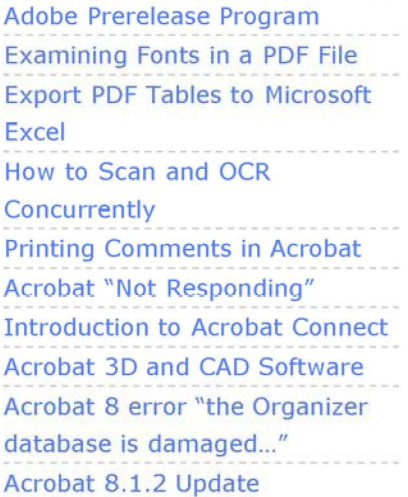

©2007 Acrobat Support Help, part of the Creative Suite Help network.

Webmaster